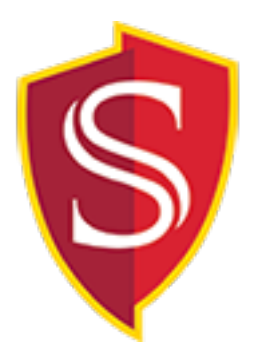

# **Spirion - Identity Finder Install & User Guide - Mac Office of Information Technology - OIT**

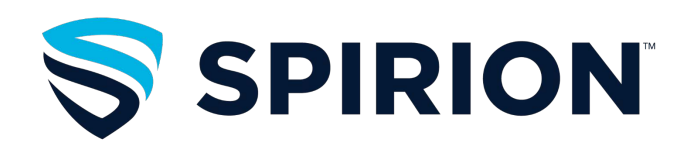

1 | Spirion - Identity Finder

### **Identity Finder for Mac users**

### **Introduction**

Identity Finder is a software application designed to help find level 1 data such as Social Security Numbers (SSN) or Credit Card Numbers (CCN). In some cases, this type of data can be found in files that are not easy to find, especially older documents that you may have forgotten about. Identity Finder assists you in preventing identity theft by finding personally identifiable information and providing you with the ability to easily and quickly protect it before it is stolen.

The Identity Finder client application provides the ability to save settings, configuration information, and sensitive data through the use of a profile password. The profile password is not stored anywhere and therefore if it is lost or forgotten, then all of the information in the profile will be lost. As the profile password is not recoverable, some of the user options have been disabled and grayed out from the client window. This is to prevent loss of data in case of lost or forgotten profile passwords.

Installing the software takes just a few minutes. You should create a profile password during this process.

The software location path:

smb://staffdrive.csustan.edu/Departments/\_Shared/OIT-Software/Campus Wide/Identity Finder/ MAC/Spirion - New Version Identity Finder

# **Installation Instructions**

To install Identity Finder, please go to this share drive:

smb://staffdrive.csustan.edu/Departments/\_Shared/OIT-Software/Campus Wide/Identity Finder/ MAC/Spirion - New Version Identity Finder

# **Step 1: Copy "Spirion.pkg" to your desktop**

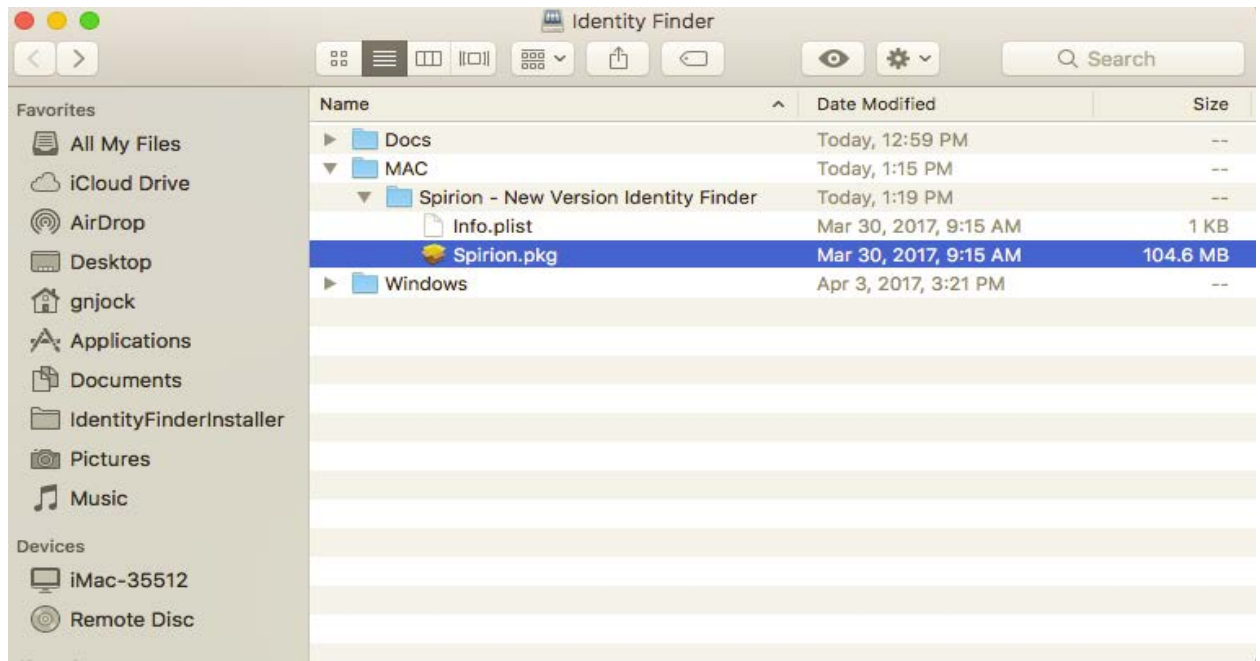

# **Step 2: To start the installation, please launch the installer "Spirion.pkg"**

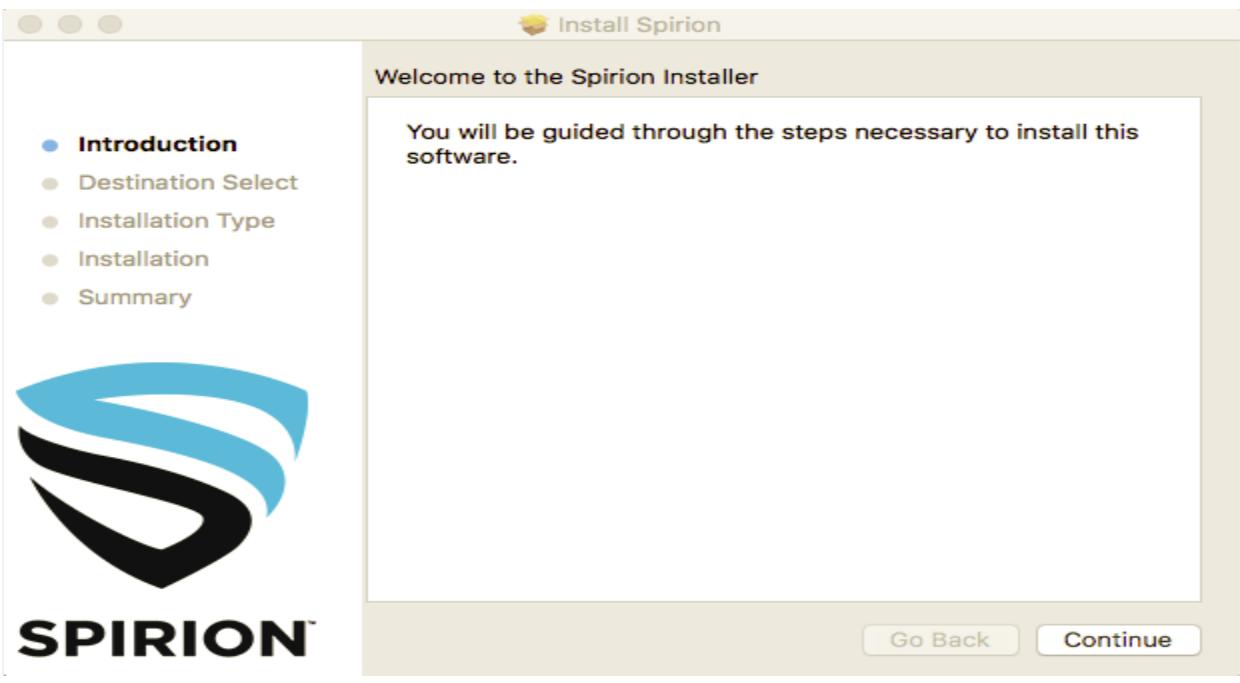

### **Step 3: Click "continue" and enter local PC credentials**

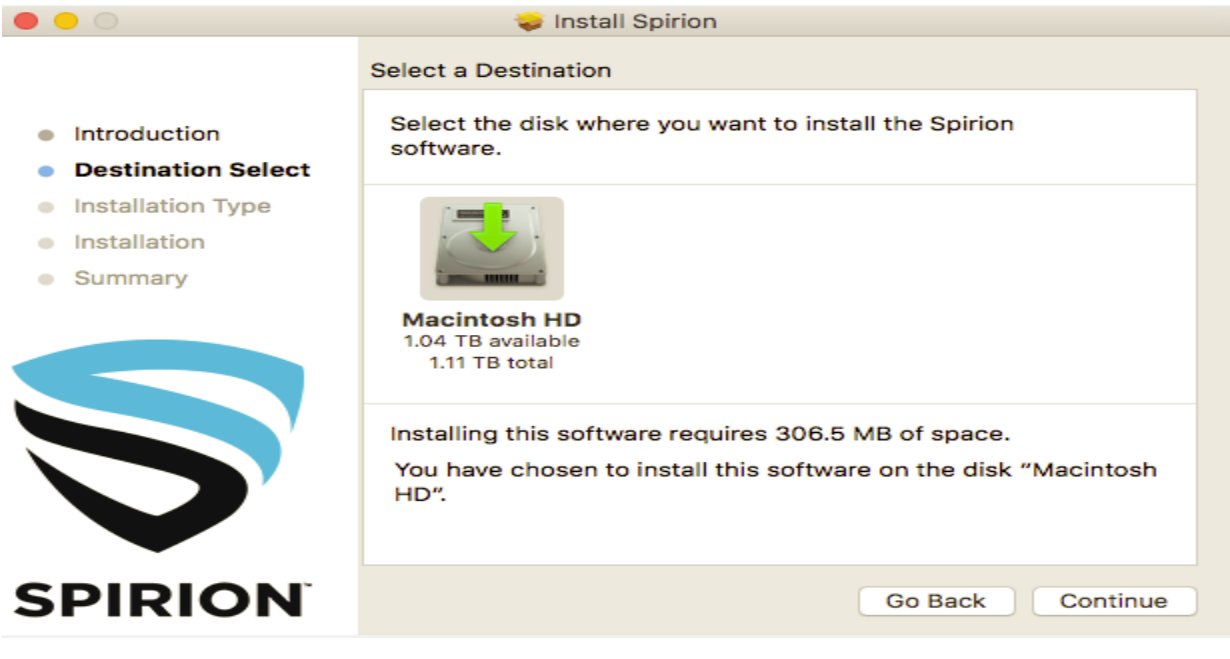

# **Step 4: Click "install"**

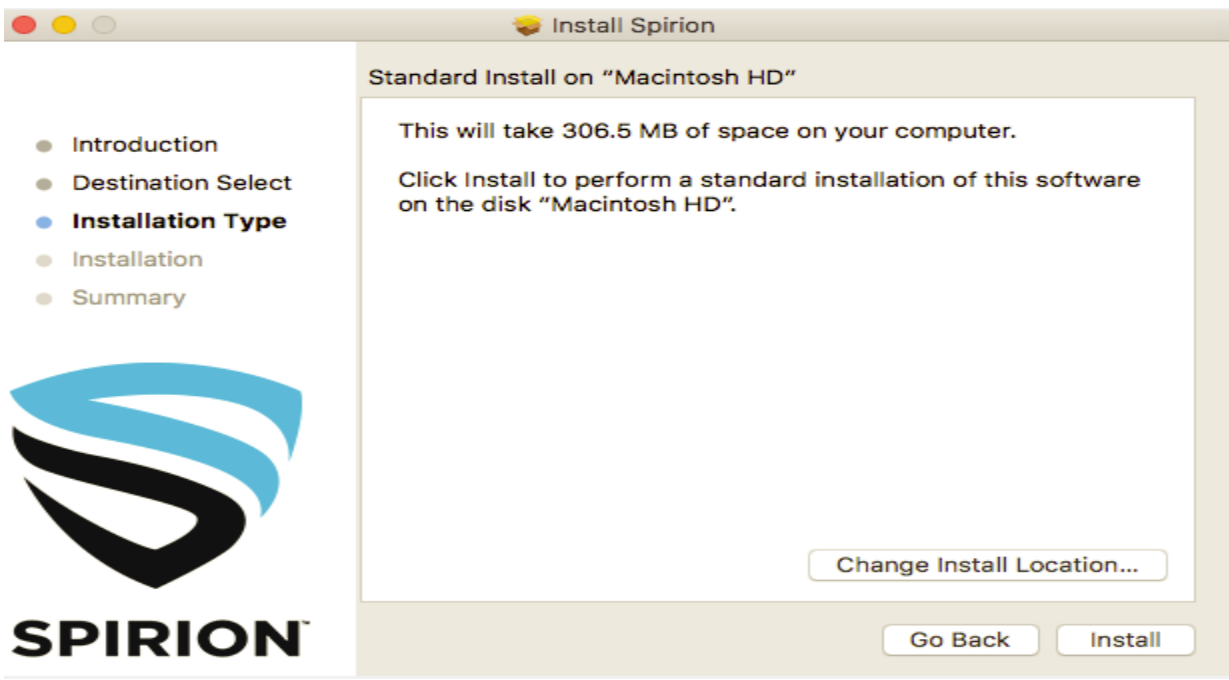

# **Step 5: The Installation will start**

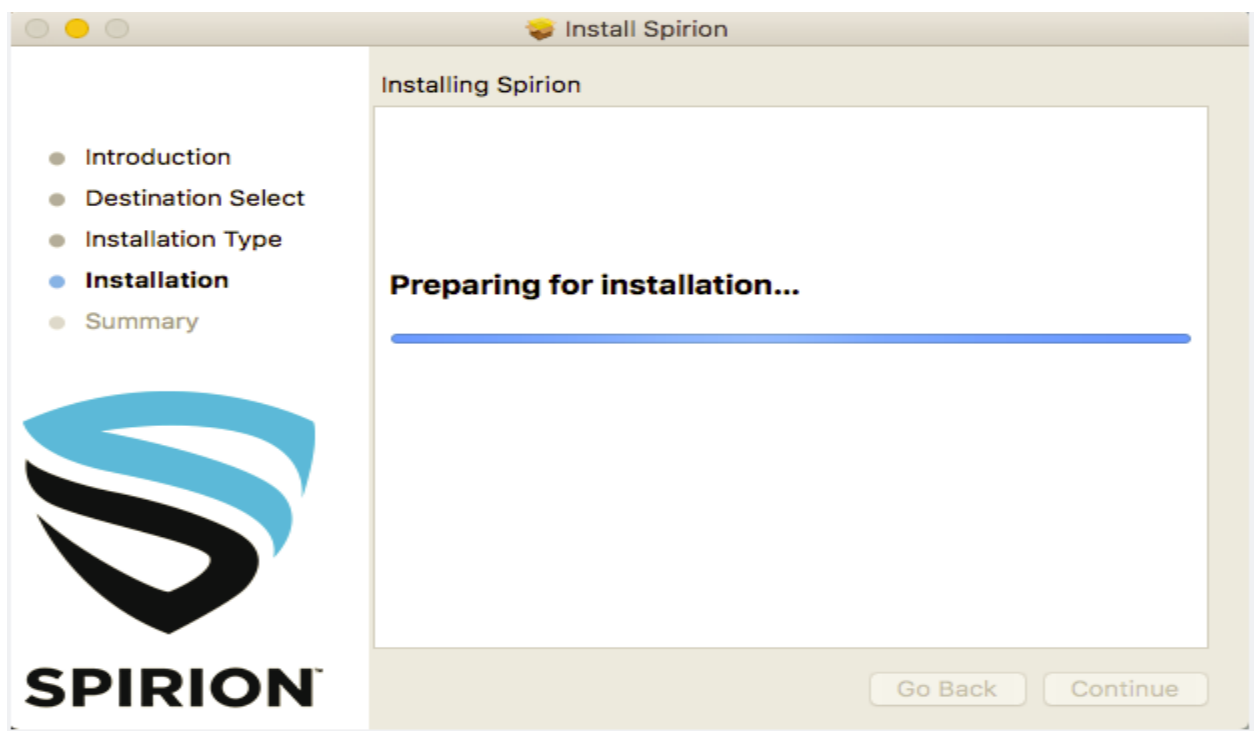

## **Step 6: When the installation process is complete click "close"**

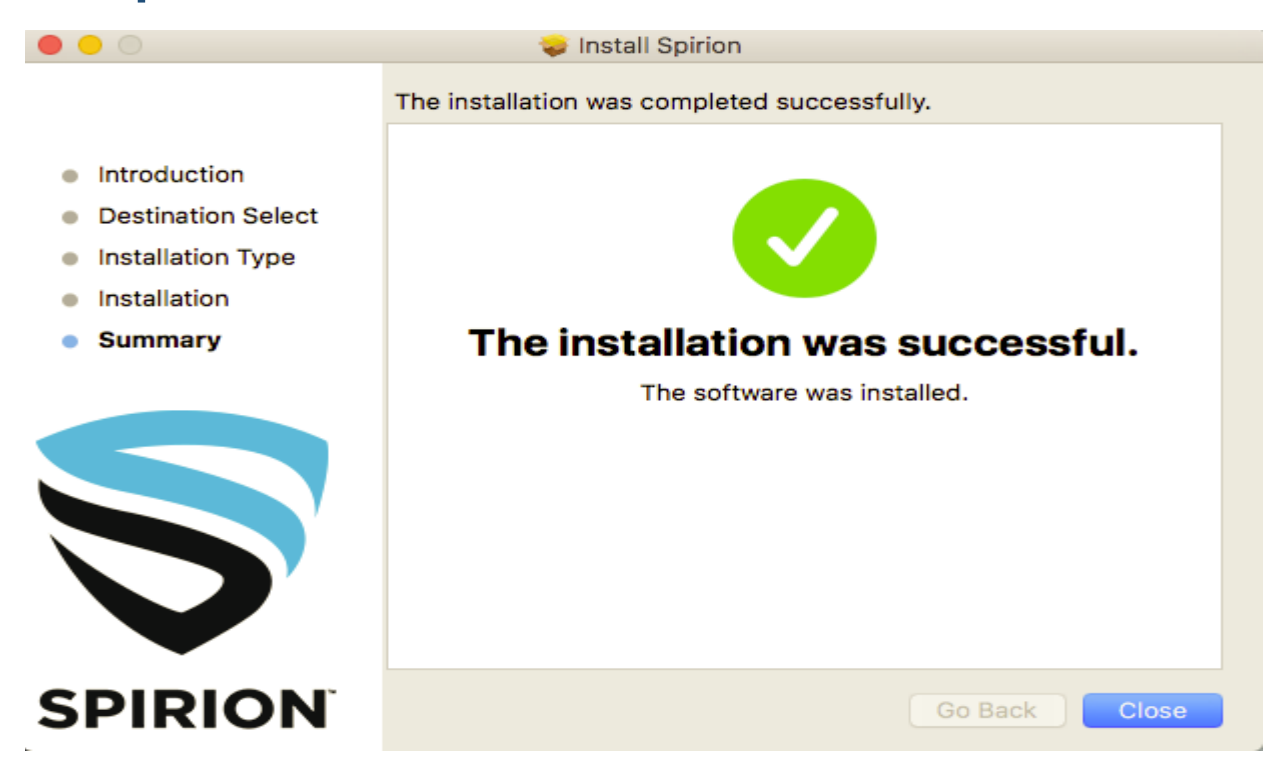

# **Step 7: To launch Spirion, please go to Finder > Applications and choose "Spirion.app"**

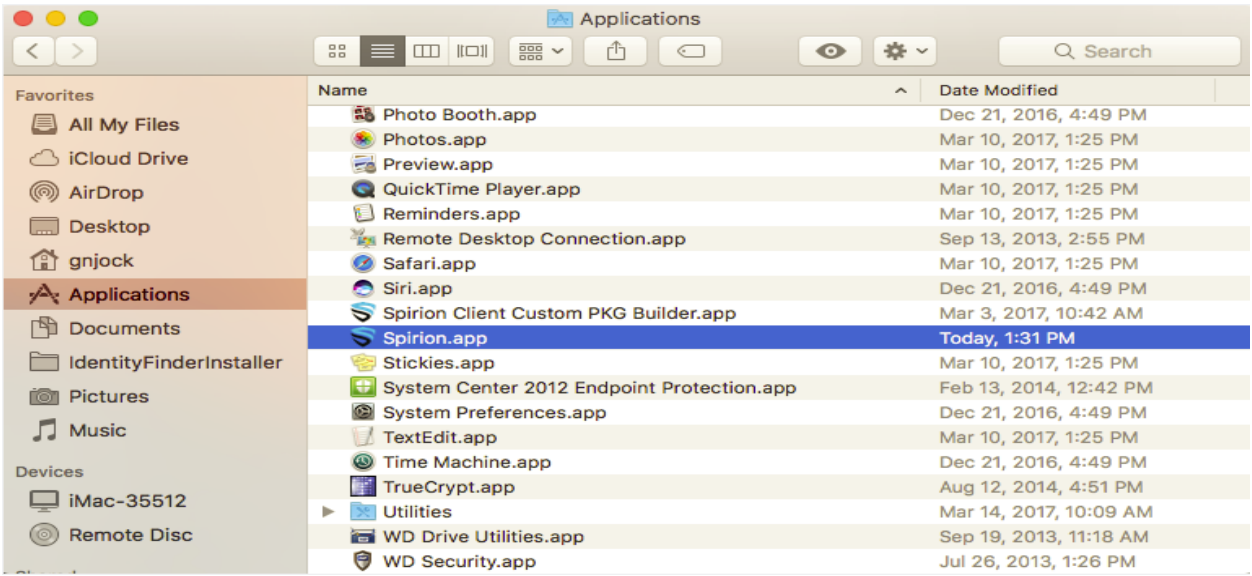

### **Step 8: Creating a Profile**

The first time you use Spirion - Identity Finder you will see a dialog box to create a *New Profile*. This Profile is unique to the user logged into Mac. A single Mac user may not have multiple profiles. After creating your Profile, you will always be prompted to sign into it to load your settings and any sensitive information that you have chosen to save.

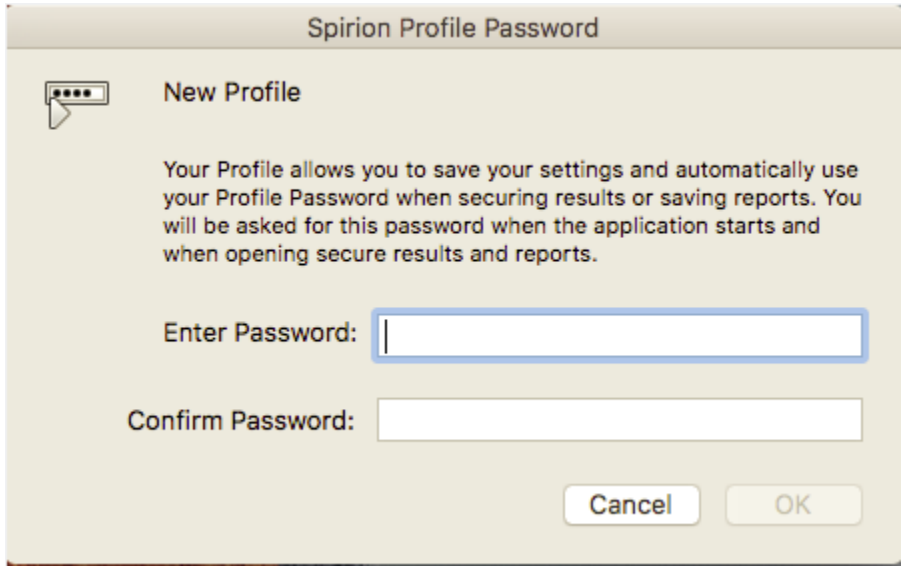

After putting in a matching password you will receive a confirmation message.

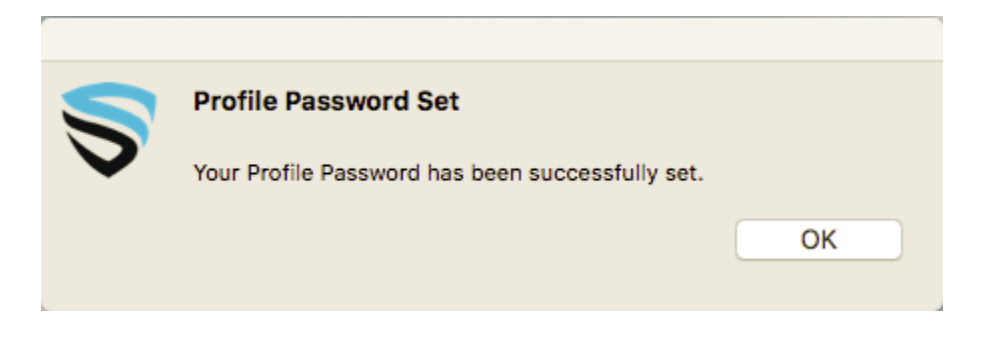

### **Step 9: The** *Search Assistant* **is a quick way to begin using Identity Finder. First, choose your options. Then click "Search"**

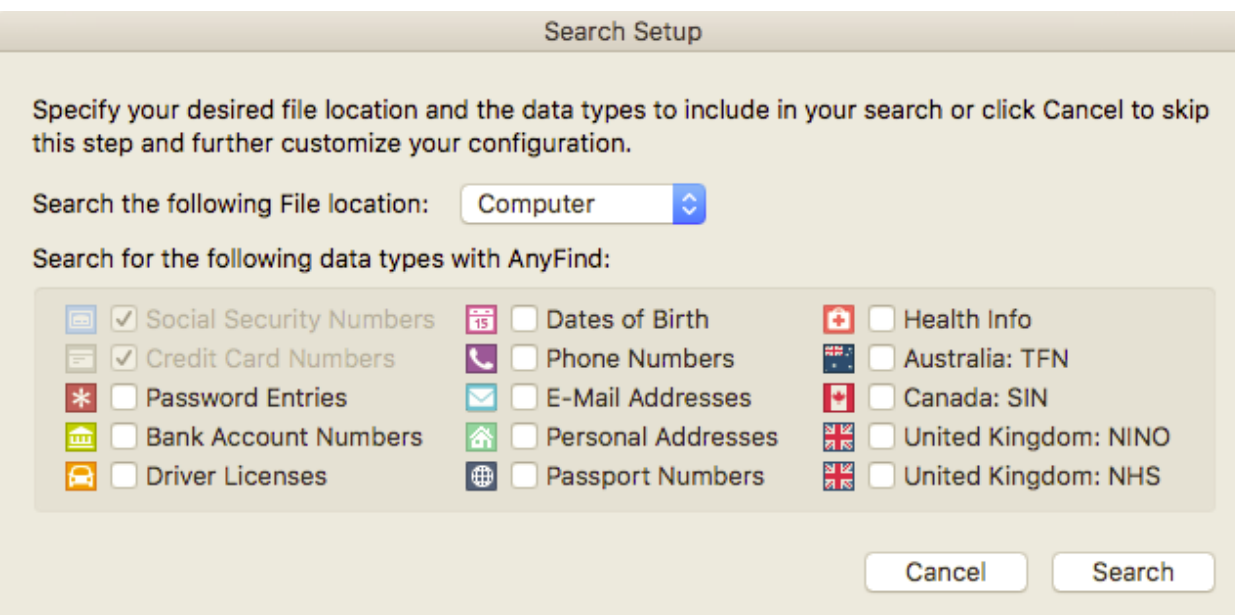

#### **The scan start and the screen below will appear.**

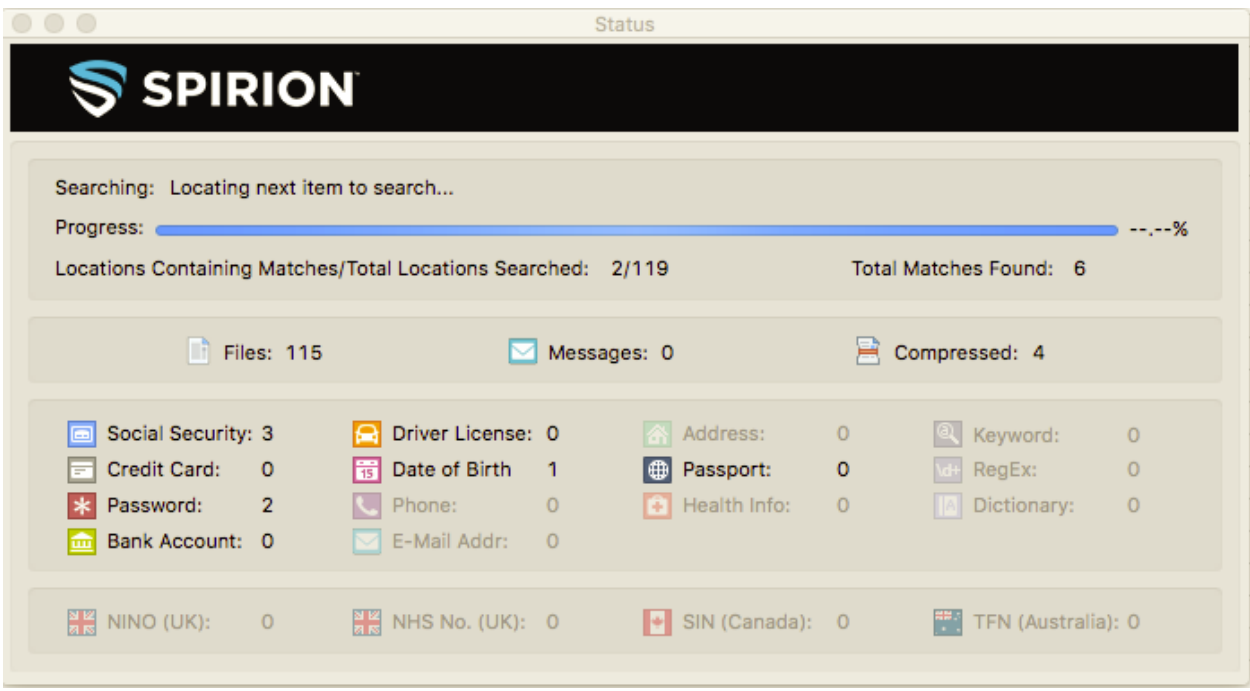

The Identity Finder software installation is complete and your first scan is running

#### **Scanning your computer**

Once open, choose the *Start* button on the toolbar to start your search. Select the *Files* button to choose which location you want to search specifically. The first run will take a few hours to a day or longer to complete depending on the data saved on the computer. Even though the scan will run in the background with low priority not to affect your machine's performance, It is recommend to start your first scan before you leave work in the evening.

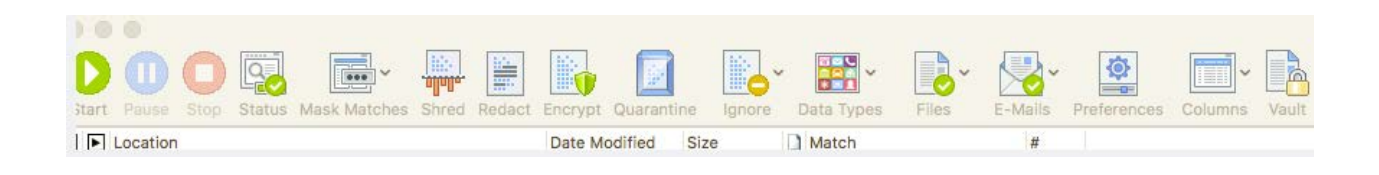

Identity Finder will then begin searching for all identity types you have selected via the *Identities* button on the toolbar. A *Status Window* will appear to show your current status:

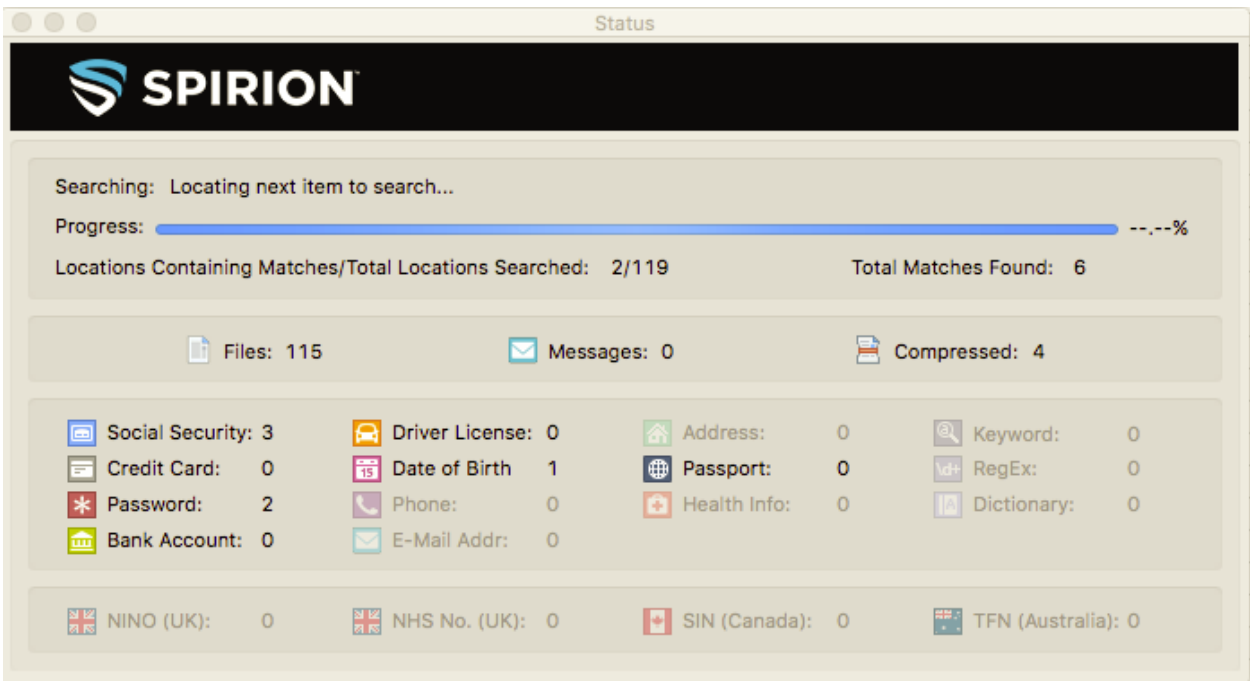

You may interact with results as they appear.

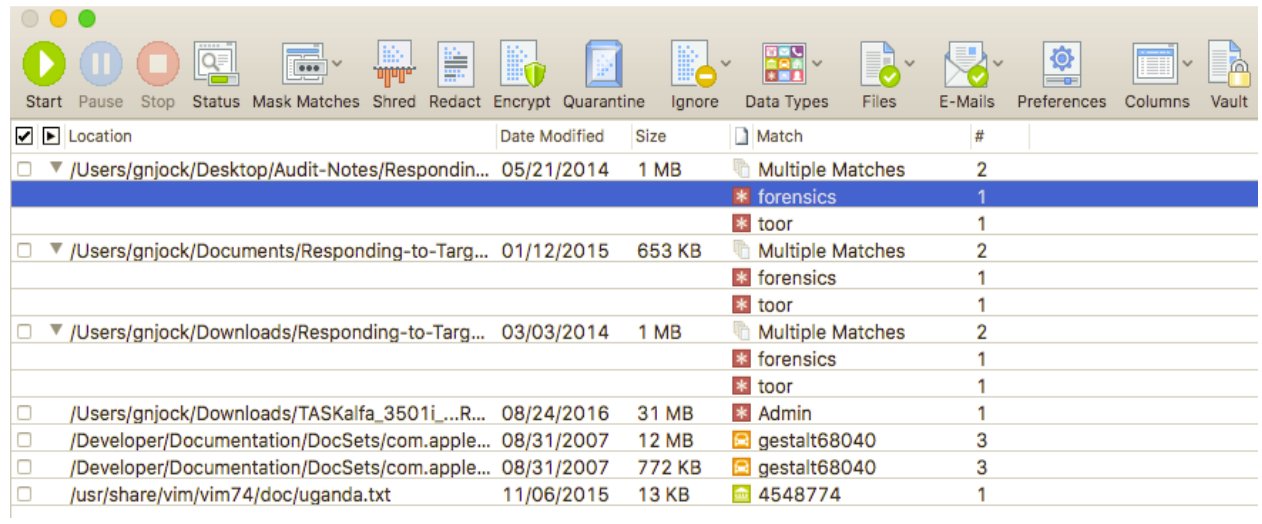

A dialog box will inform you when the search has been completed. Click "*OK* " to see the search results.

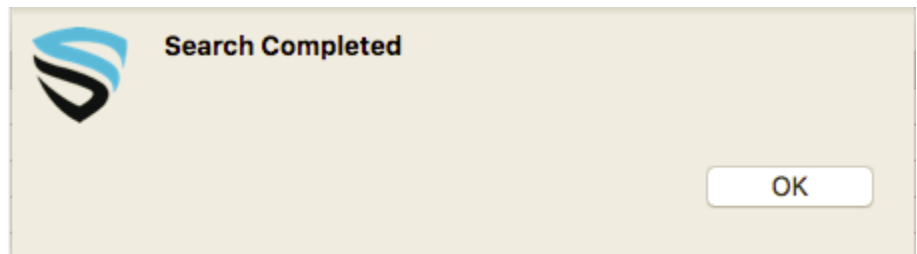

## **Saving Search Results**

The search result page is where you get to review and remediate your findings from the File tab. It is recommended to save the results for future review and to avoid another full scan next time you initiate a search. To save a copy of the search results, click **File** and **Save As** give a name to the file in this case **Search Results.**

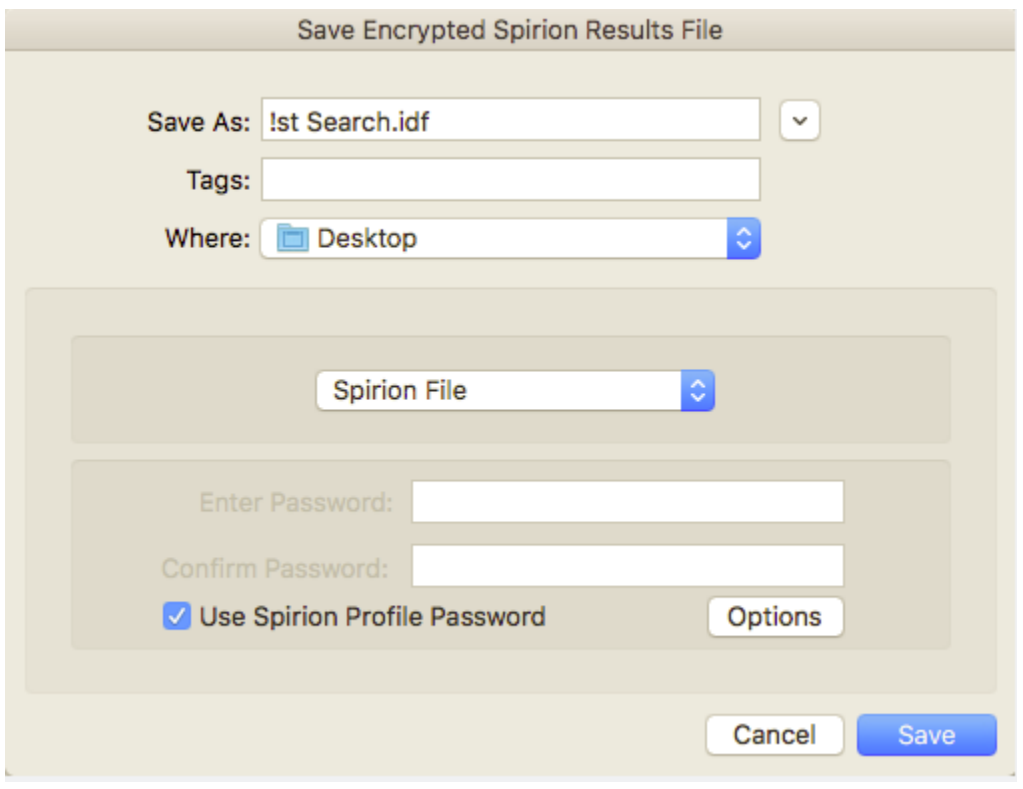

### **Remediating discovered Sensitive Data**

Identity Finder has a few options to process sensitive data – Ignore, Quarantine, Recycle, Shred or Scrub.

In the case below, choosing the Shred option would permanently remove a file that contains sensitive data. This process is irreversible meaning it is impossible to "undo" a Shred.

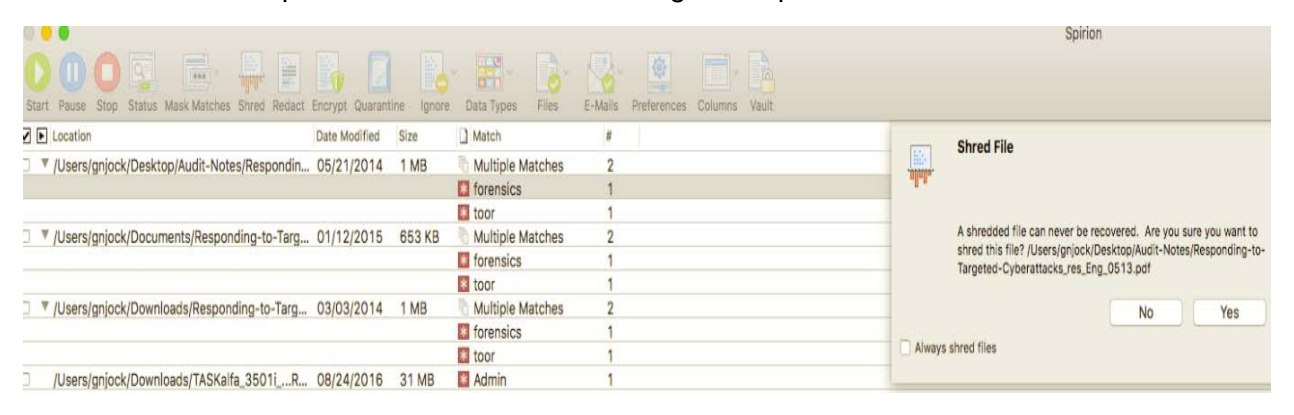

### **Secure, Shred and Quarantine options are not available**

These functions are useful when Identity Finder locates a piece of sensitive data that a user would like to keep on their local machine. These features will destroy or encrypt the file and may only be accessed with the profile password set at the time of encryption. Though these features may seem advantageous, they have drawbacks. For example, if a user were to forget the profile password the data would not be recoverable.

# **Ignoring Sensitive Data**

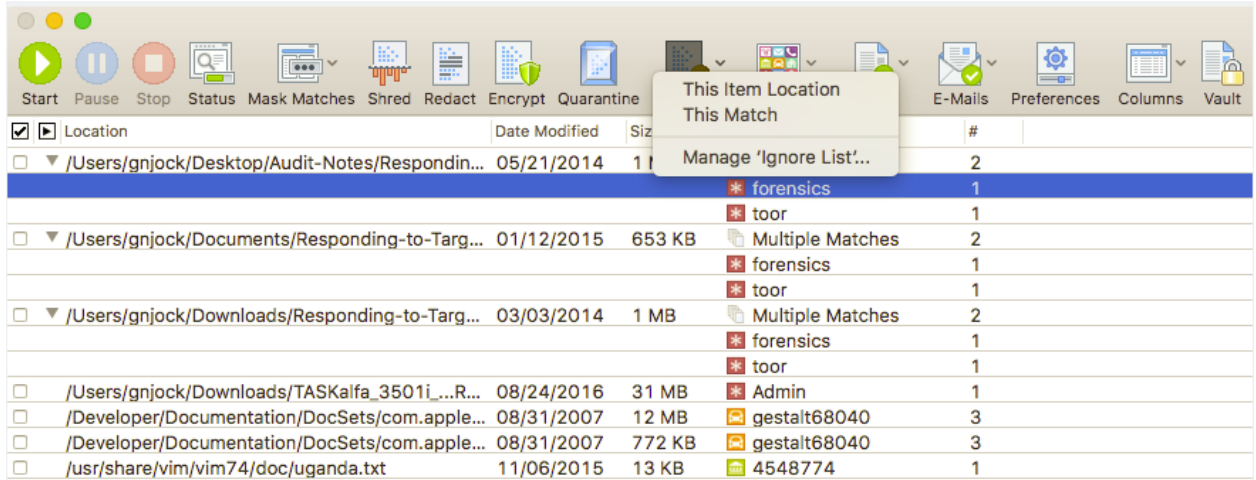

The Ignore option should be utilized when a false positive result is found. A false positive is when Identity Finder marks a file as sensitive data, when it is really not. An example is when Identity Finder picks up a campus 9 digit employee id as a social security number.

The ignore option will allow the user to tell Identity Finder to ignore this piece of data, and for this and all subsequent searches run on that computer. This can be used to manage sensitive data that you plan on securing or disposing of by other means, or the function can be used to handle false positives.

There is an option to ignore multiple findings by putting check marks on the left then rightclicking the last choice and choosing *Ignore.* The same method can be used for the other options.

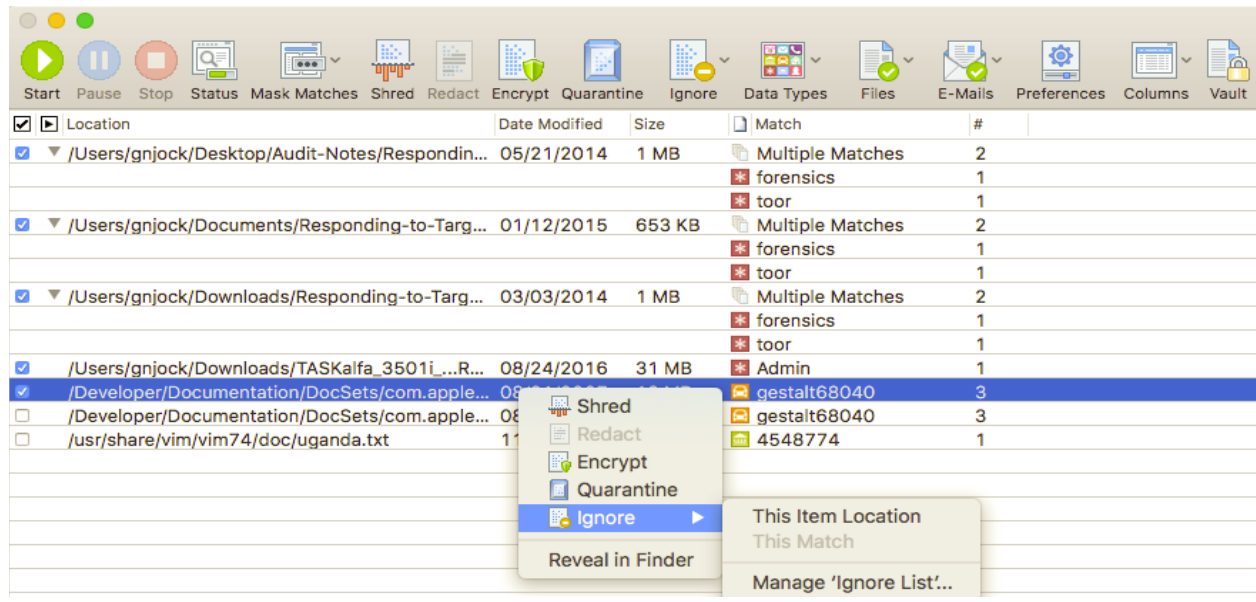

# **Redacting Sensitive Data**

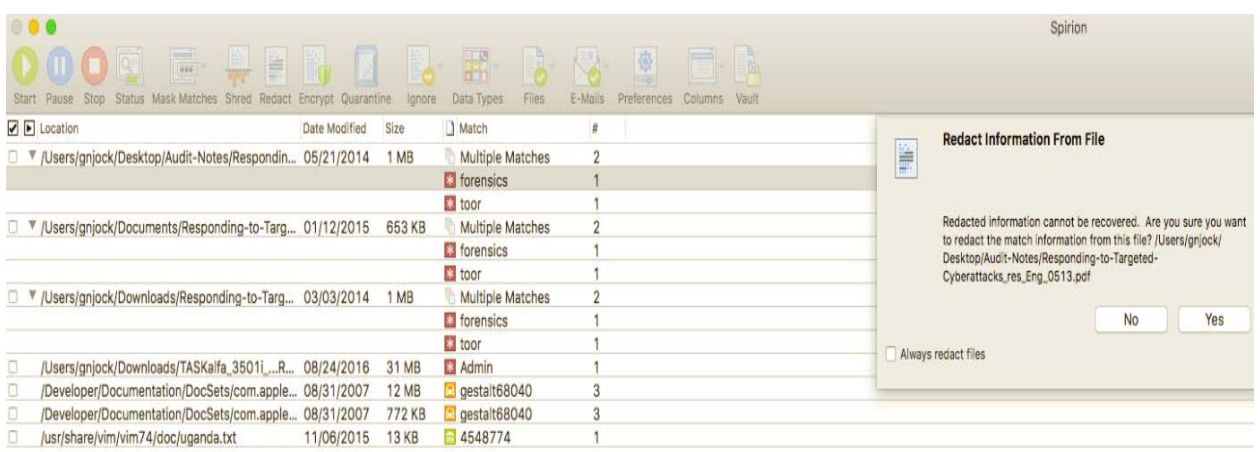

This option should be used when the file found is still needed but the sensitive part of the file is not.

### **Reset Profile Password**

The Identity Finder client application provides the ability to save settings, configuration information, and sensitive data across sessions through the use of a profile password**. It is not possible to recover a lost password; however, it is possible to delete a profile and create a new one.** When the profile password is created, that password is used to encrypt the profile. The profile password is not stored anywhere and therefore if it is lost or forgotten, then all of the information in the profile will be lost.

### **Using Identity Finder to Delete a Profile**

A profile can be deleted by logging into Identity Finder as a guest by skipping the password screen, Select "**Preferences**".

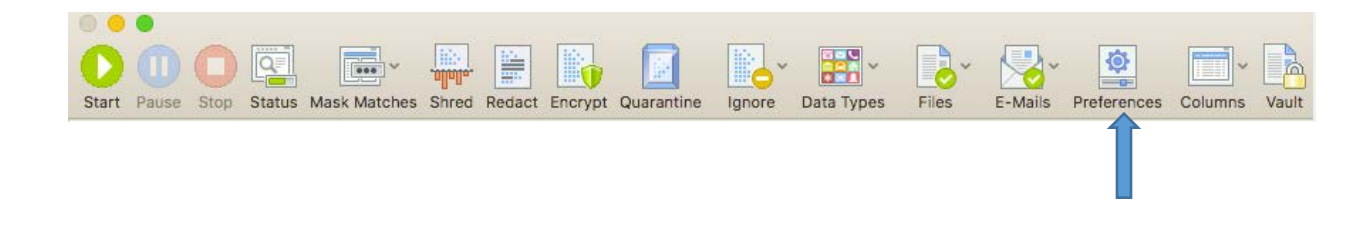

### Managing Your Profile

Identity Finder uses a single master password to securely store all your personal information related to Identity Finder inside a [Profile.](http://www.identityfinder.com/help/client_win/Signing_into_Your_Identity_Finder_Profile.htm) If you want to delete this file and all the information contained within, press the "Delete" button. You can also change your password. To change the password first sign into your profile then click the "Change" button.

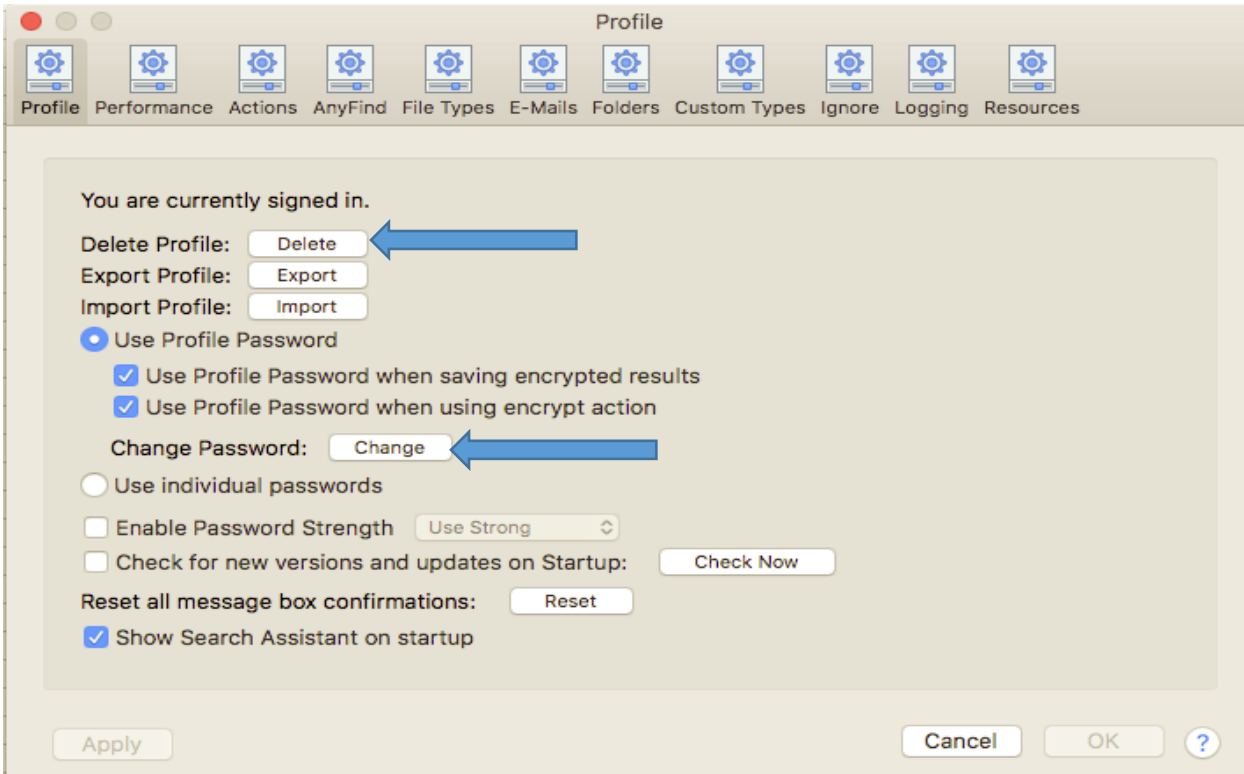

# **Resource links:**

Identity Finder Knowledge Base <http://www.identityfinder.com/kb/>

Identity Finder Profile Settings [https://www.identityfinder.com/help/client\\_win/index.htm#ProfileSettings.htm](https://www.identityfinder.com/help/client_win/index.htm#ProfileSettings.htm)

DLP Endpoint for Windows User Guide [http://www.identityfinder.com/Help/Client\\_Win](http://www.identityfinder.com/Help/Client_Win)

DLP Endpoint for Mac User Guide [http://www.identityfinder.com/Help/Client\\_Mac](http://www.identityfinder.com/Help/Client_Mac)